# **Brief Instructions for Dialog<sup>+</sup>**

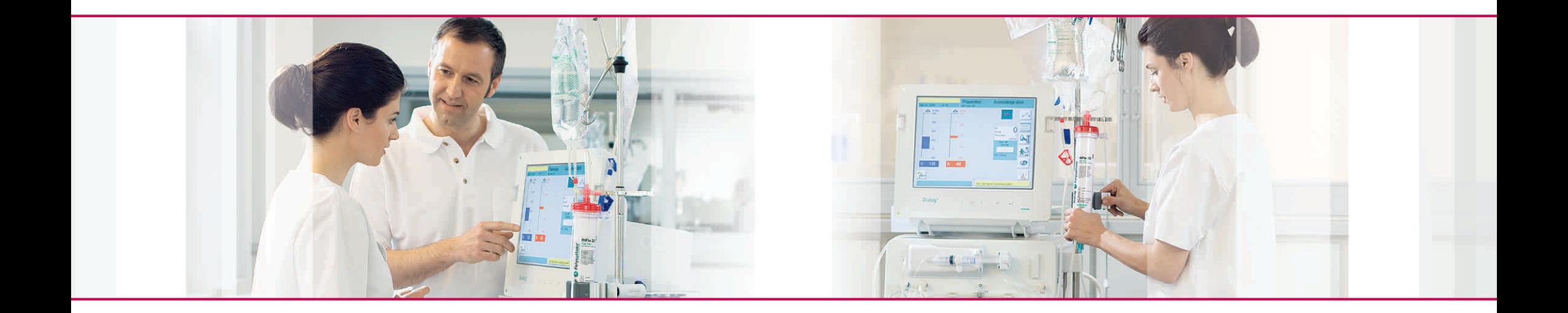

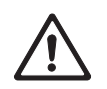

This brief instruction does not substitute the extensive basic instruction manual of Dialog+.

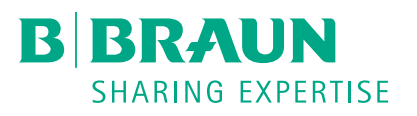

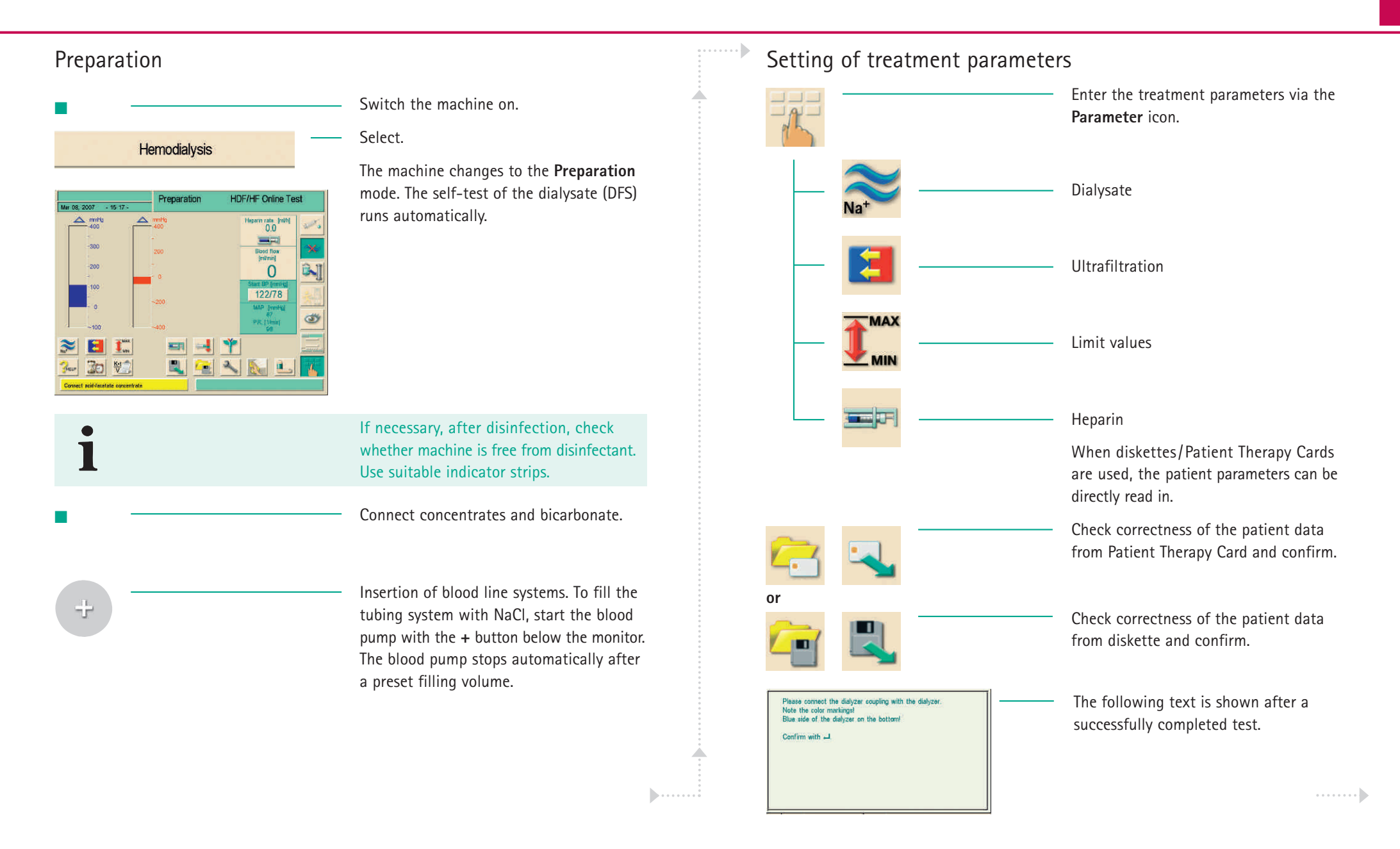

**Doppelnadel-Therapie**

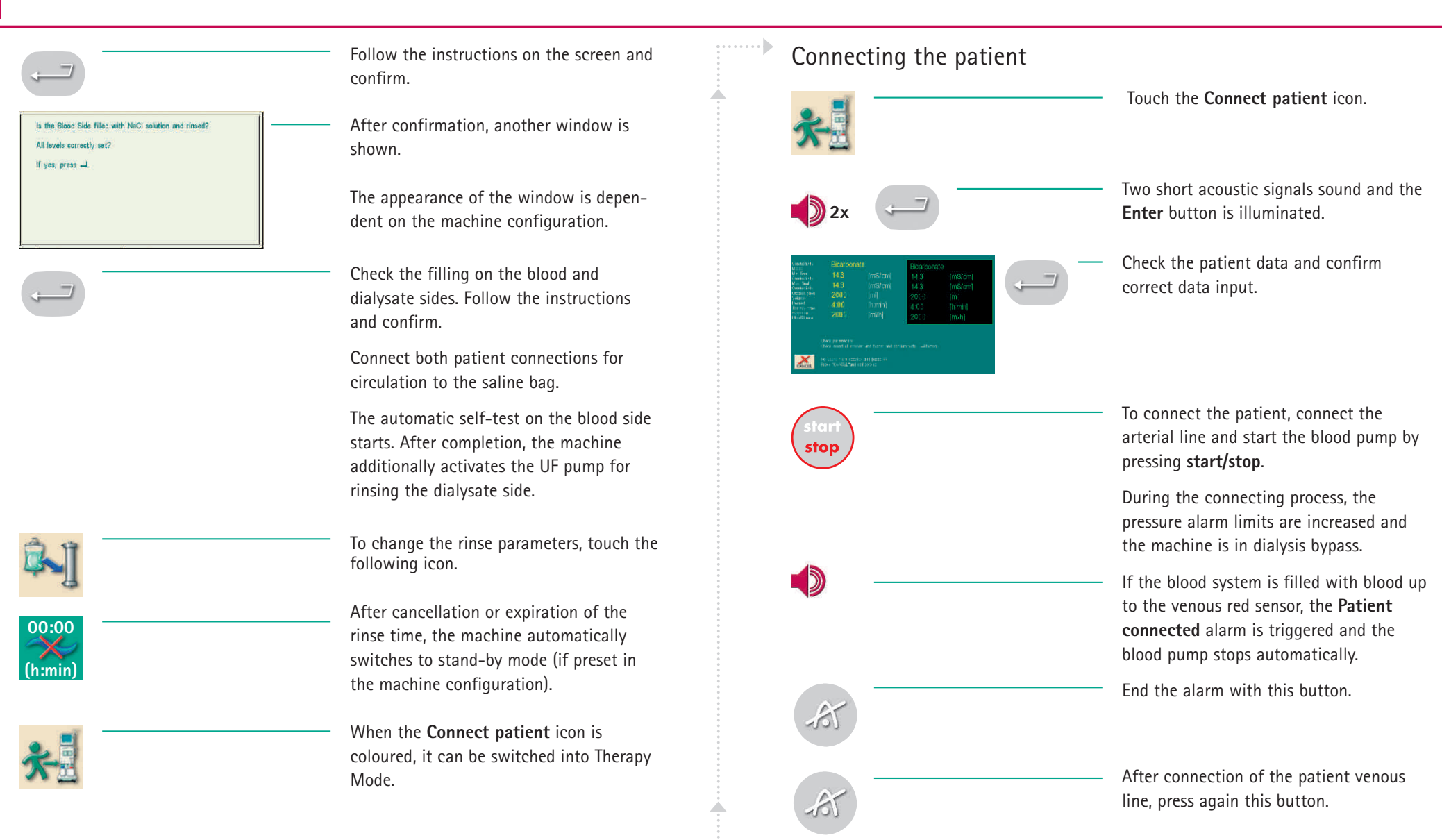

#### Sequential therapy (Bergström)/UF profile Performing the haemodialysis Start the blood pump and adjust the After touching the icons, the window blood flow with the **+** and **–** buttons on "UF profile" opens. the monitor. Deactivate the Bypass. The Bypass button It is possible to select preset UF profiles is now no longer highlighted green. (numbered) or to create profiles individu-**Dialysis starts.** ally. The desired UF rate can be set by the % button (100% = average rate) or Call up the treatment parameters with the by touching/moving a finger over the **Overview** icon. touch screen. The complete HD time is The South of the Second Second Second Second Second Second Second Second Second Second Second Second Second Second Second Second Second Second Second Second Second Second Second Second Second Second Second Second Second Se  $\frac{1}{10}$ divided into 10 time intervals (bars). **Bicarb Running** For sequential phases, touch desired time SEQ  $n +$ interval and set UF rate of interval. The ninn sequential phase is activated by touching the button **SEQ.** Thereby the bar will be marked yellow. Leave the window by tou-1. 等 ching the **O.K.** icon. In sequential phases no hemodialysis  $\bullet$ is performed! Acknowledge alarms after checking with  $A$  $1 x =$  tone off,  $2 x =$  continue treatment

the **MIN-UF** icon **or** 

If necessary, minimize ultrafiltration with

switch to Bypass with the **Bypass** icon.

#### Arterial Bolus

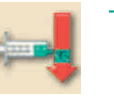

For the easy and rapid application of NaCl 0.9% - for example in the case of a decrease of blood pressure - select the function **Arterial Bolus**. This way you can administer an exactly defined bolus.

 $1.1.1.1.1.1$ 

The maximum bolus is 250 ml.

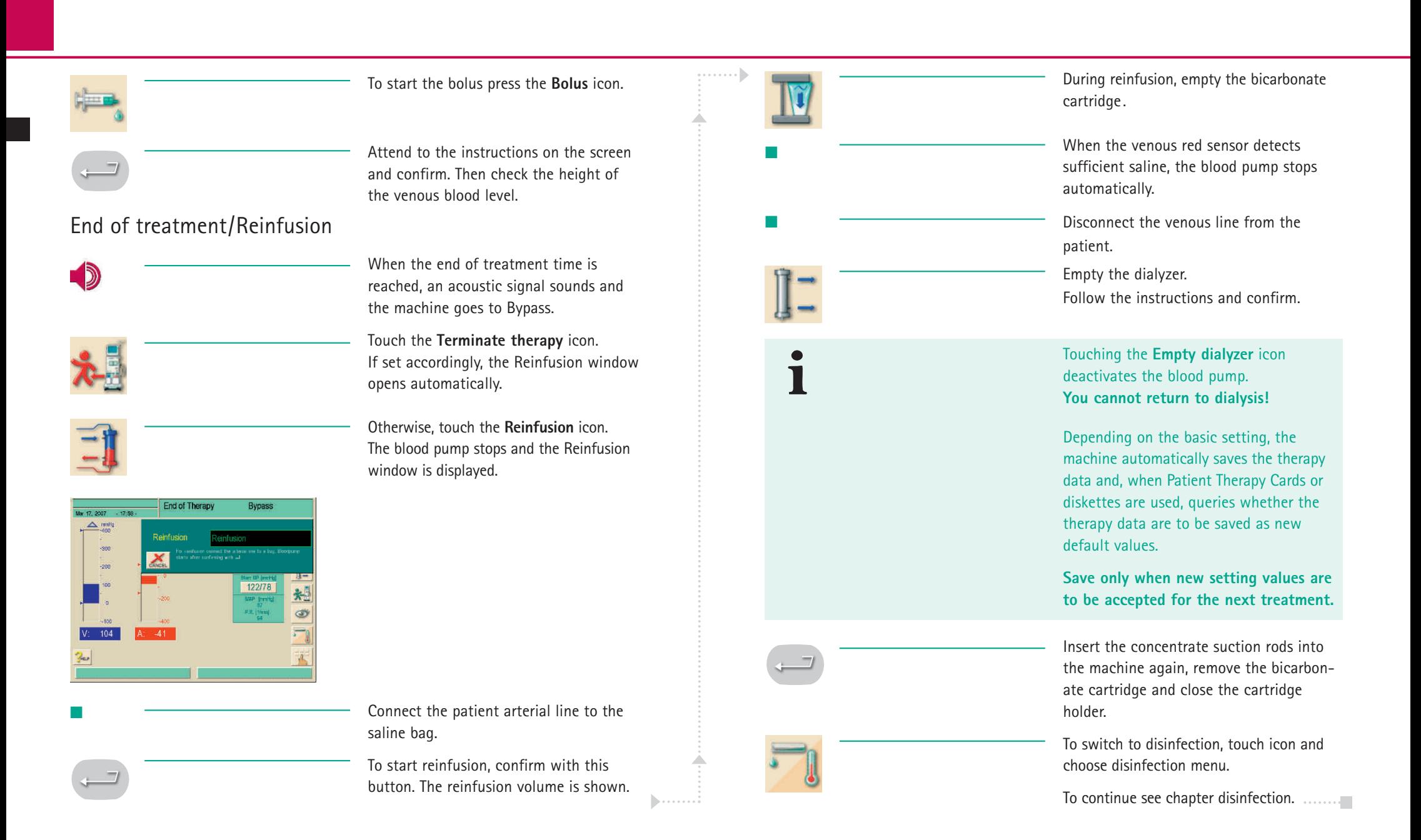

#### **Brief Instructions – Disinfection**

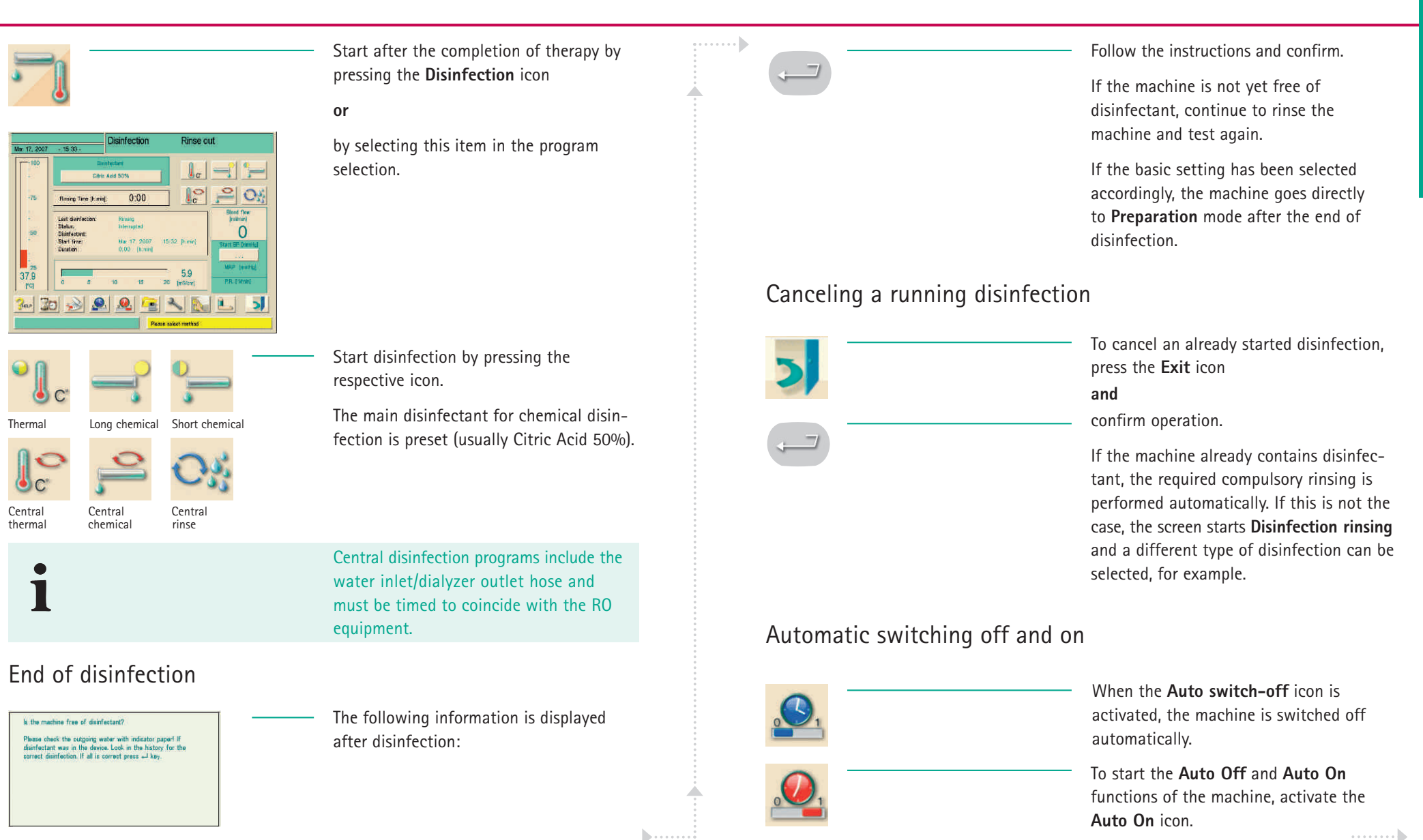

#### **Brief Instructions – Disinfection**

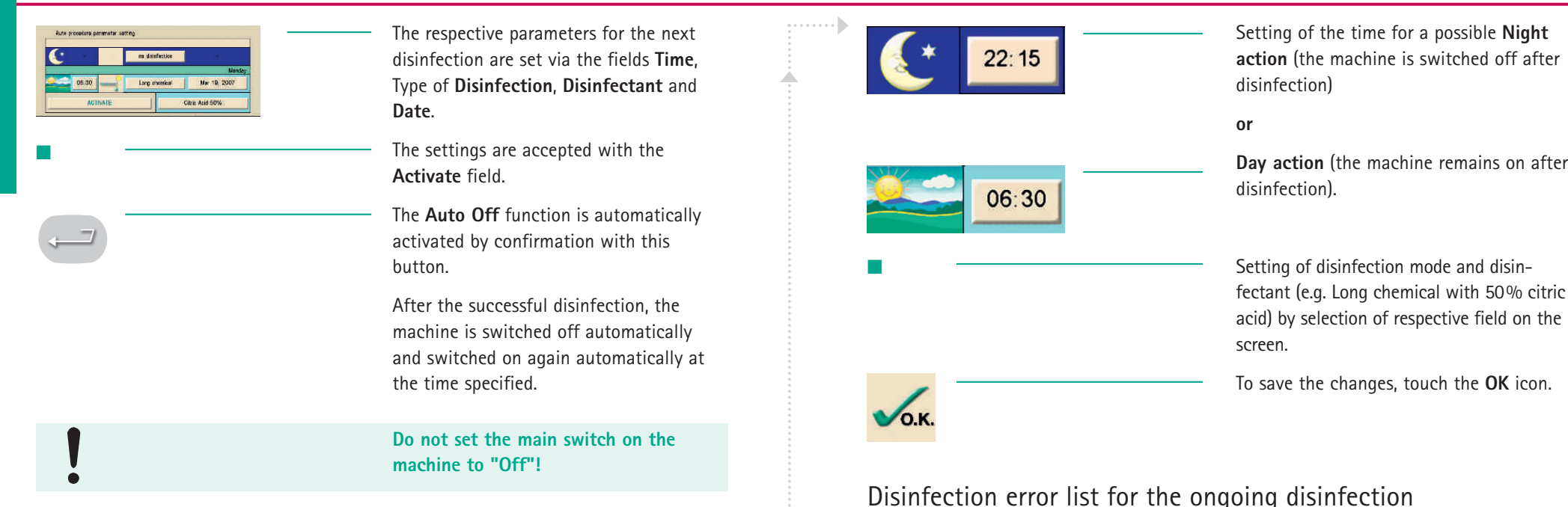

#### Weekly disinfection program

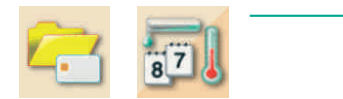

**Doppelnadel-Therapie**

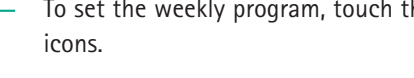

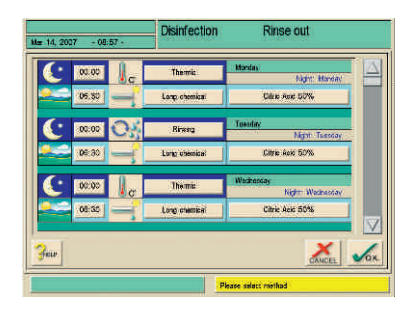

To set the weekly program, touch the

#### Disinfection error list for the ongoing disinfection

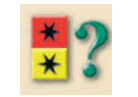

For immediate information and troubleshooting during an ongoing disinfection, a list of all previously occurred warnings/alarms can be shown.

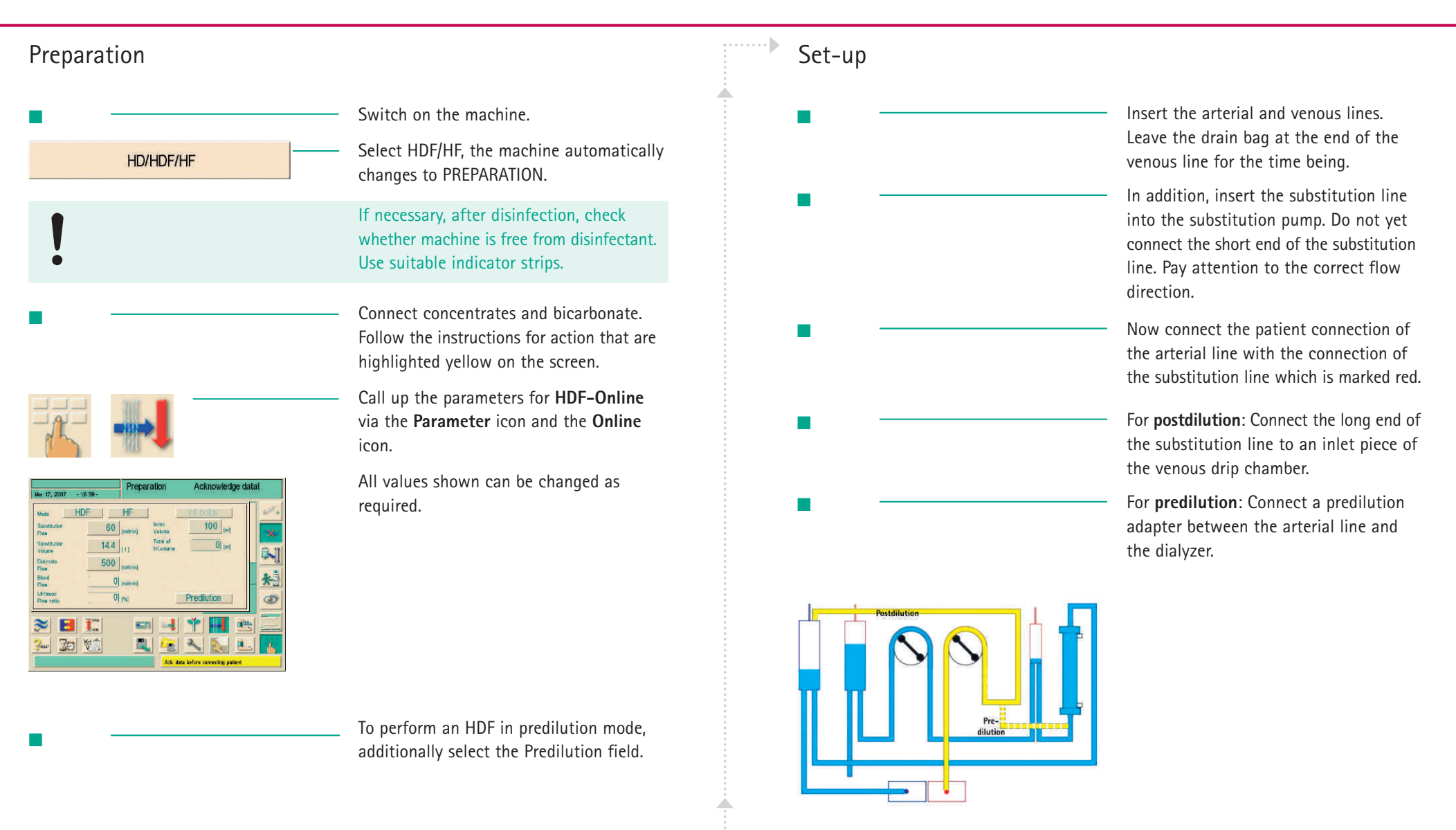

**HDF/HF**<br>Online Therapy **Online Therapy**

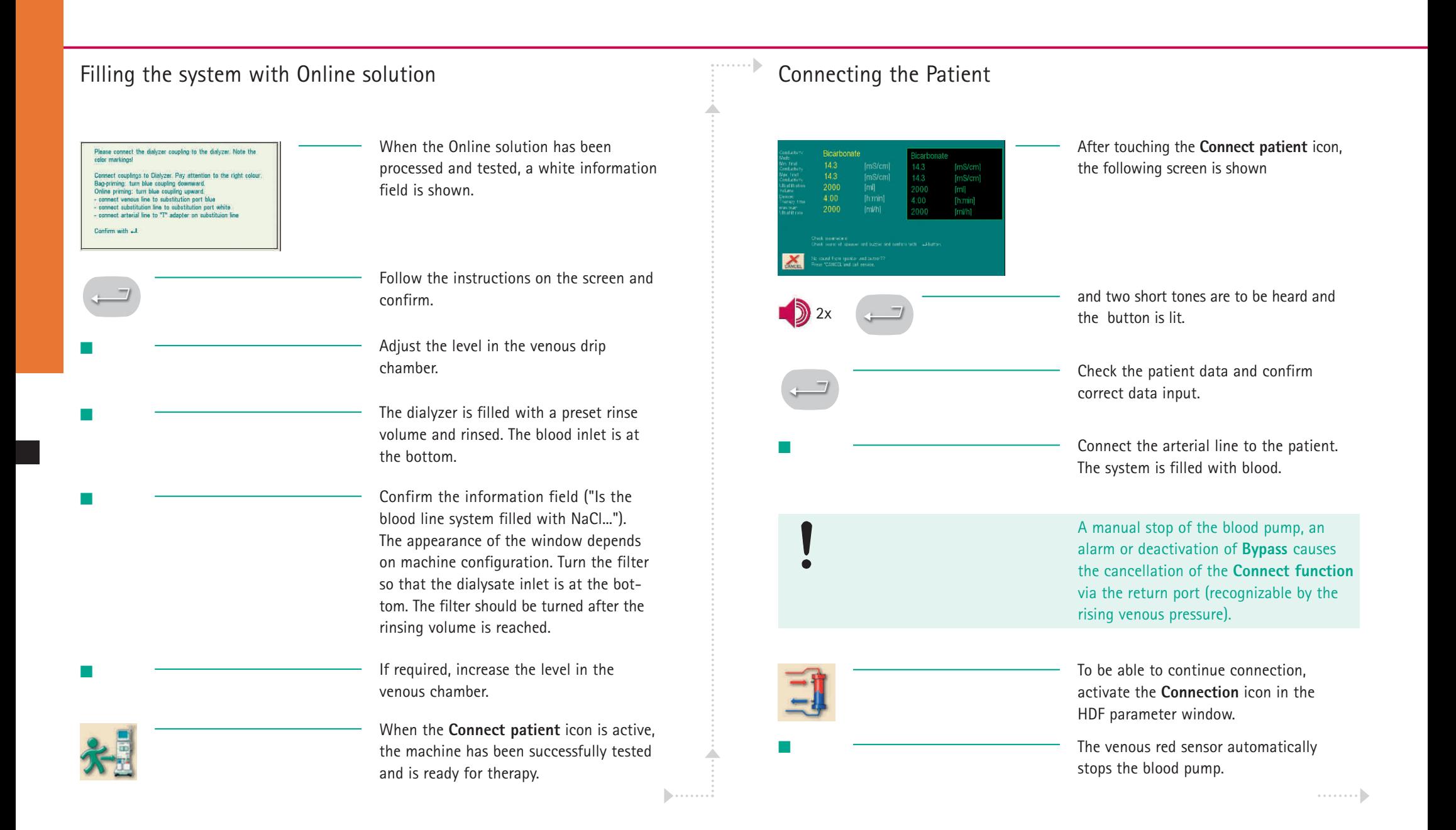

■

■

■

■

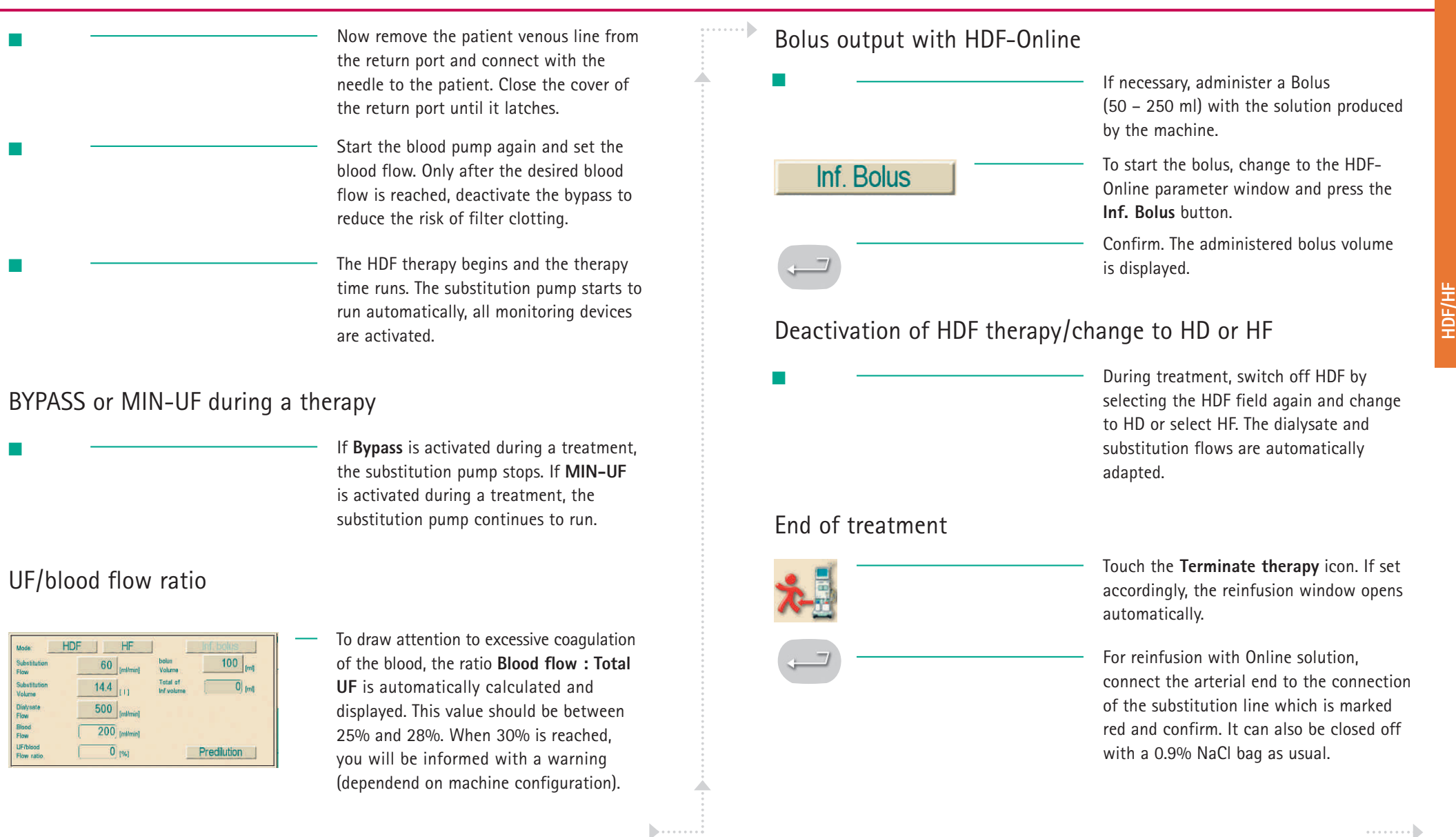

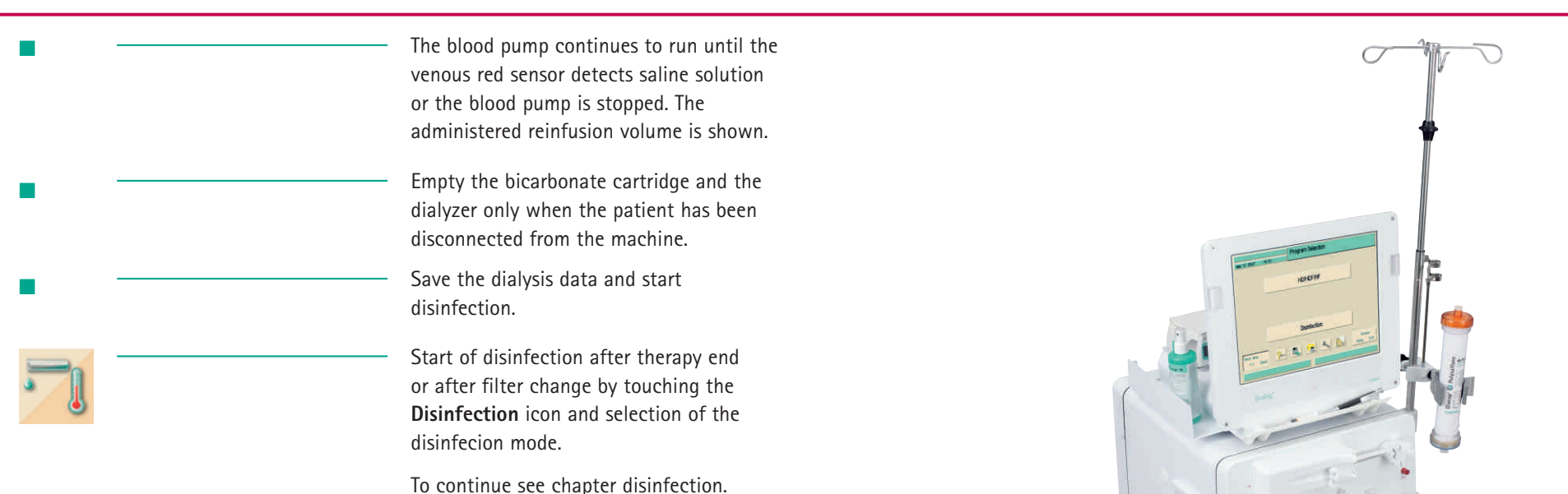

#### Disinfection/Online filter change

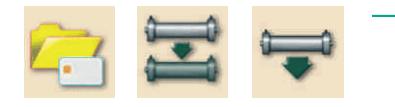

**Doppelnadel-Therapie**

> By touching the **Folder** icon, the symbol for the **Online filter change** and the **Filter draining** icon empty and replace the filter. A filter change must always be followed by a disinfection.

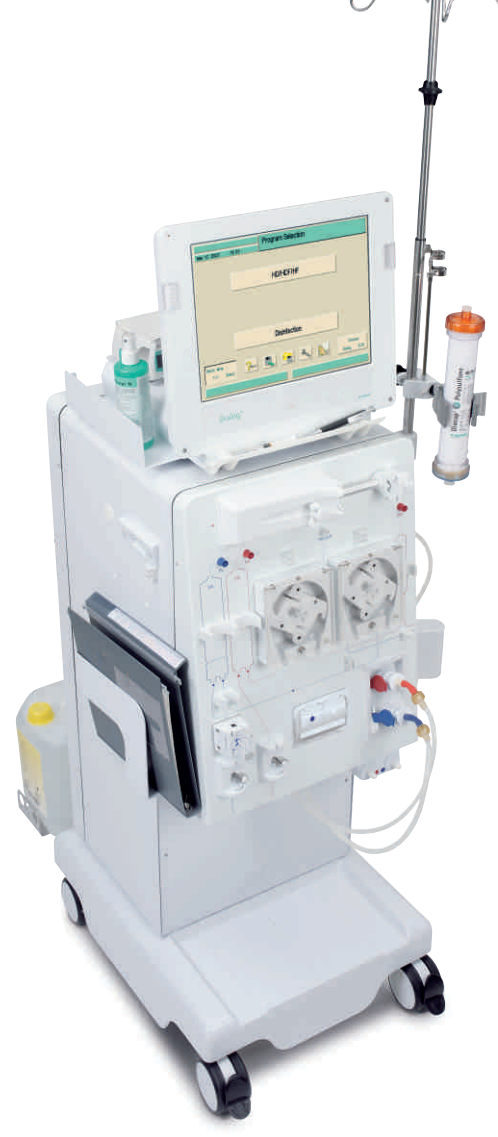

## **Brief Instructions – Single-Needle Cross-Over Therapy (SN-CO)**

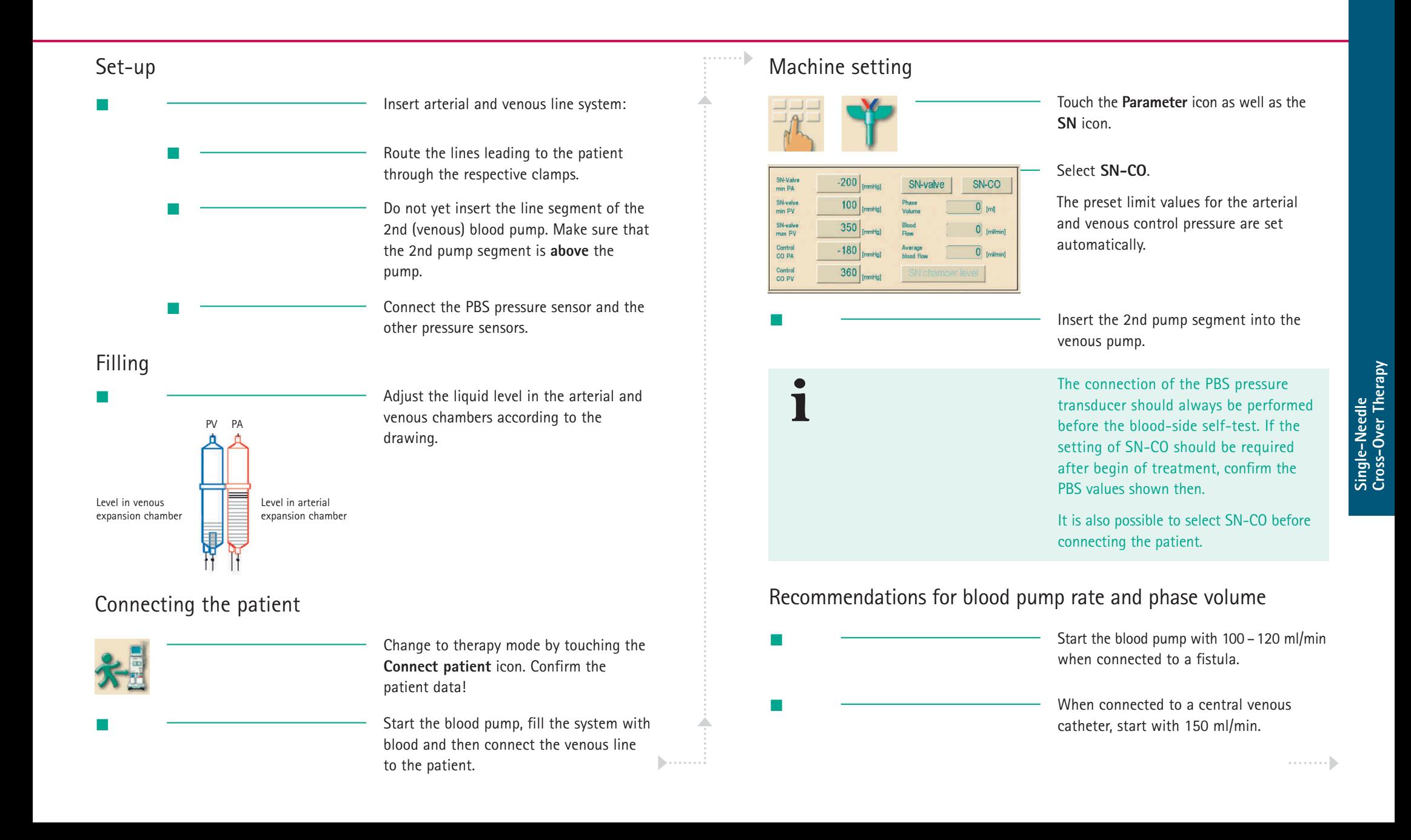

#### **Brief Instructions – Single-Needle Cross-Over Therapy (SN-CO)**

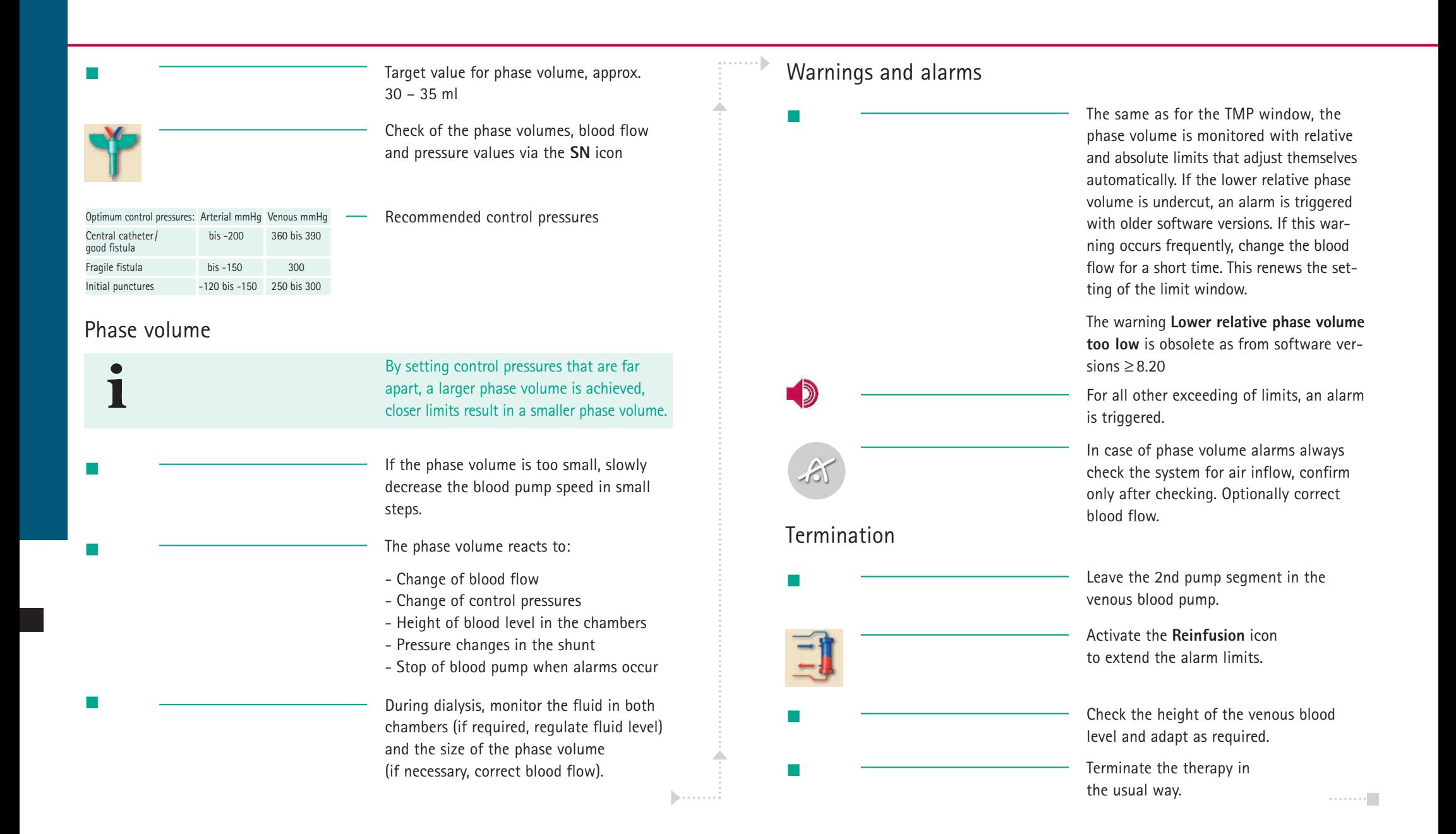

#### **Brief Instructions – Single-Needle Valve Therapy (SN-V)**

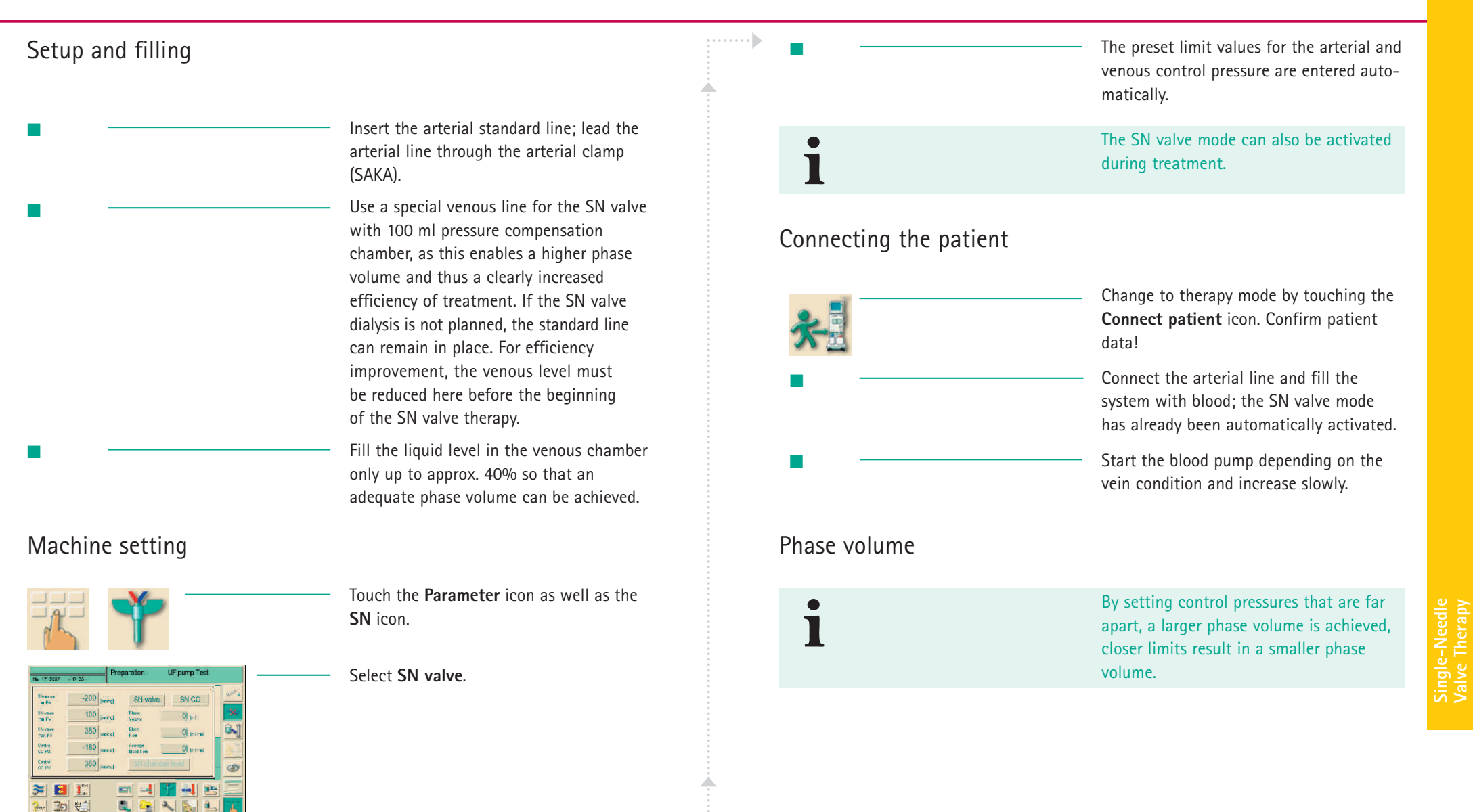

**Valve Therapy** 

#### **Brief Instructions – Single-Needle Valve Therapy (SN-V)**

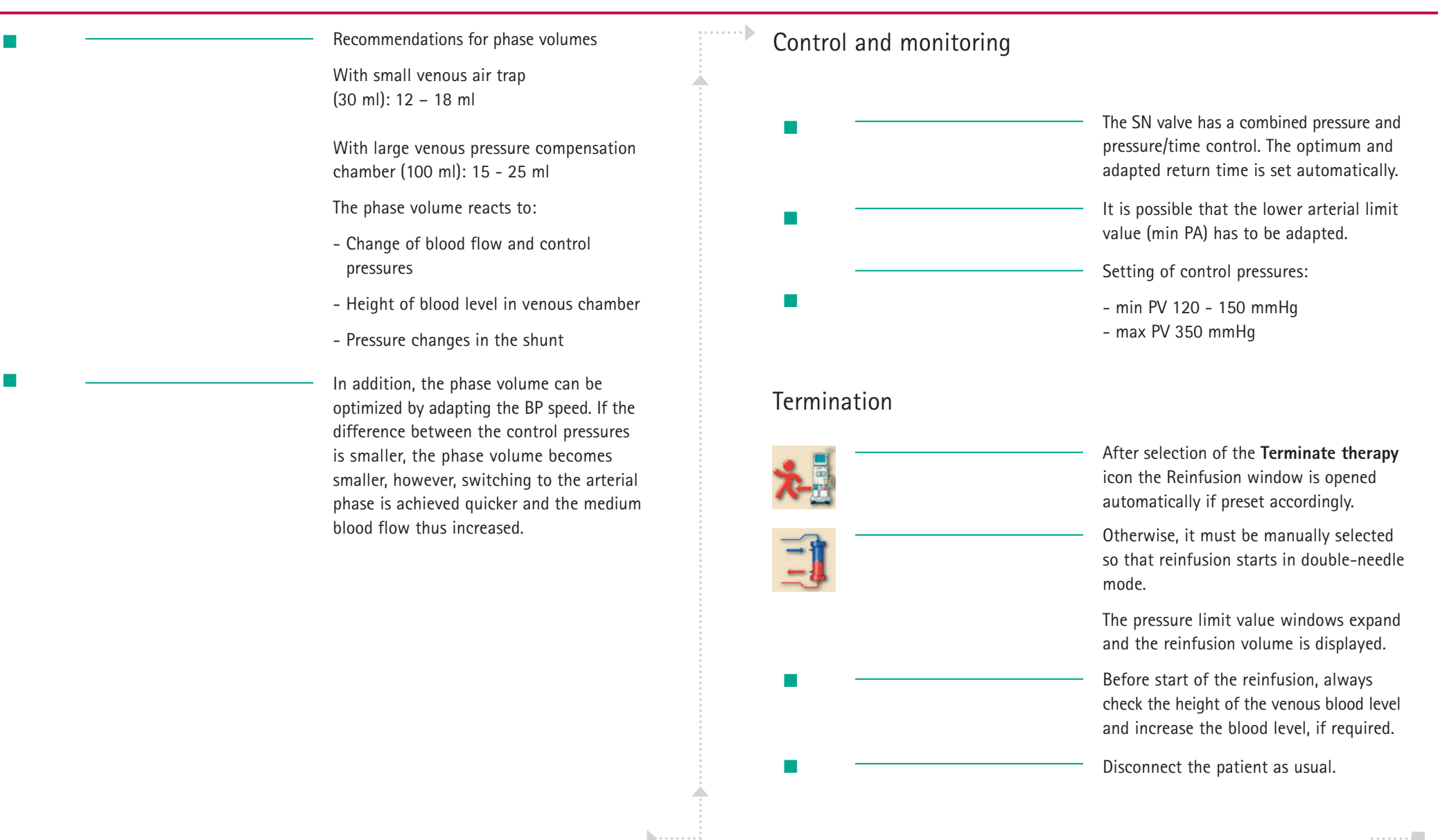

Icons are control buttons on the touch screen used for operating the dialysis machine. Depending on the displayed window, different icons are available, which all represent a specific action. By touching an icon, the respective action is carried out.

A list of the most important icons is provided below.

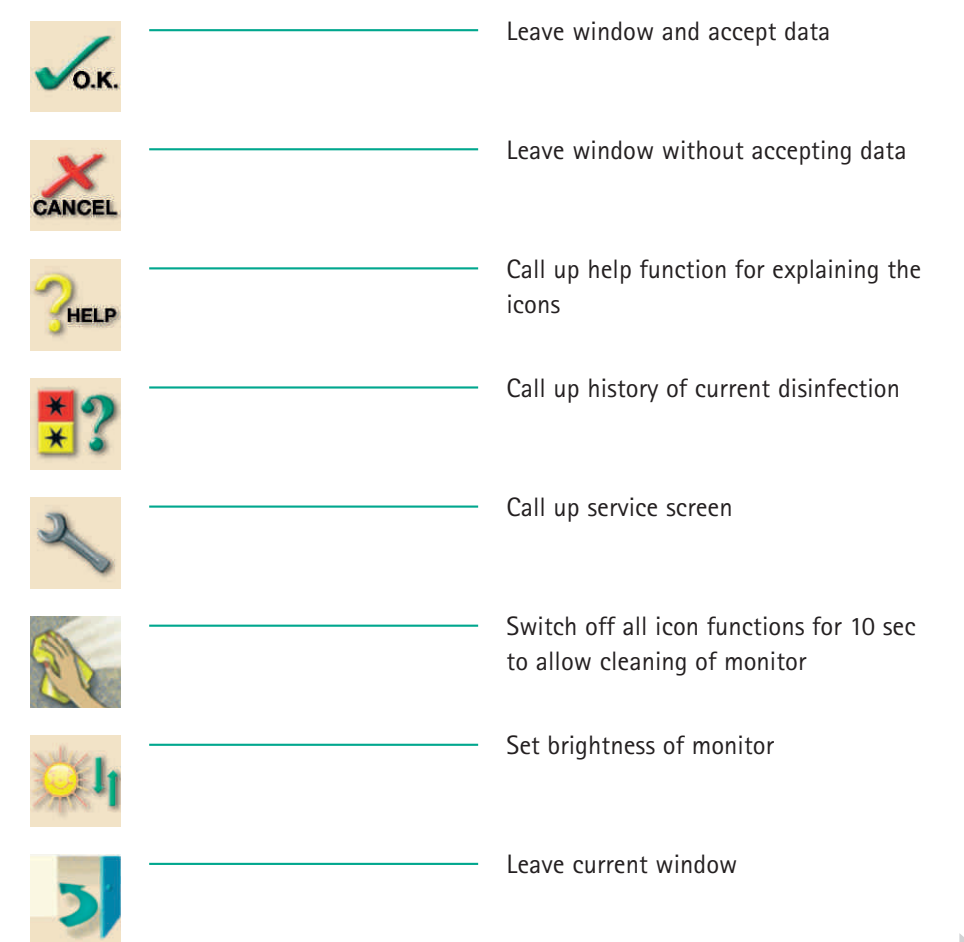

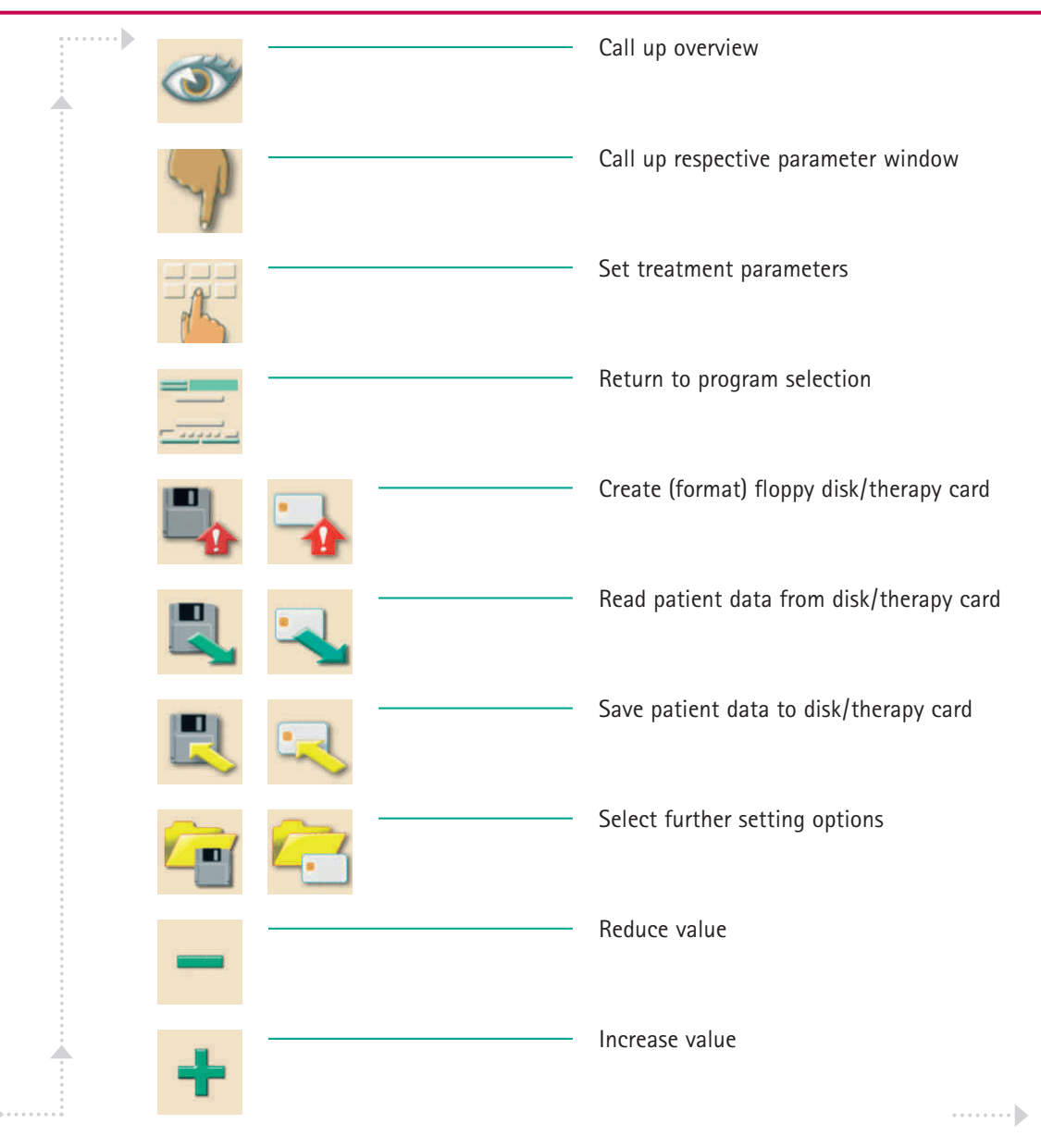

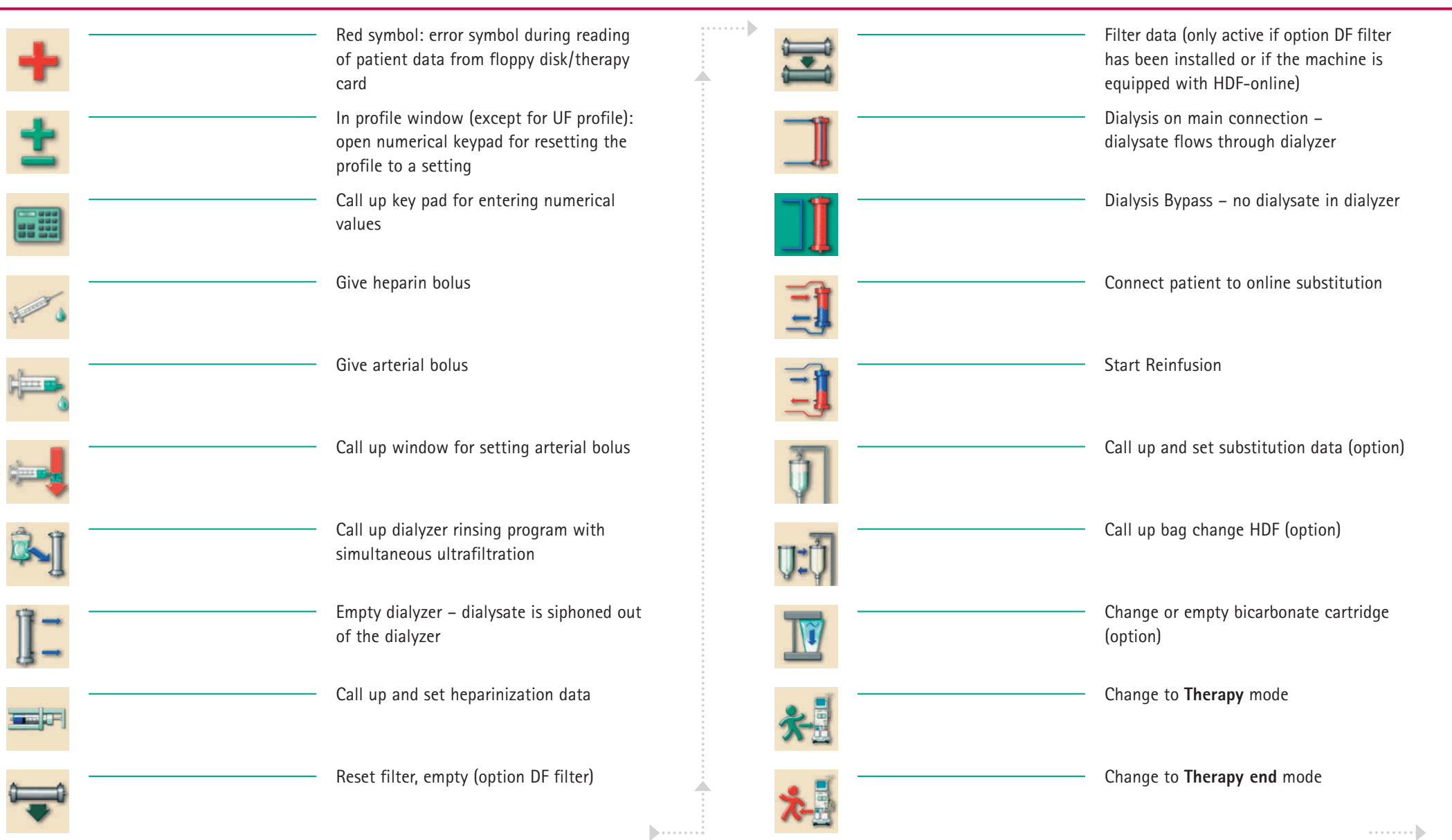

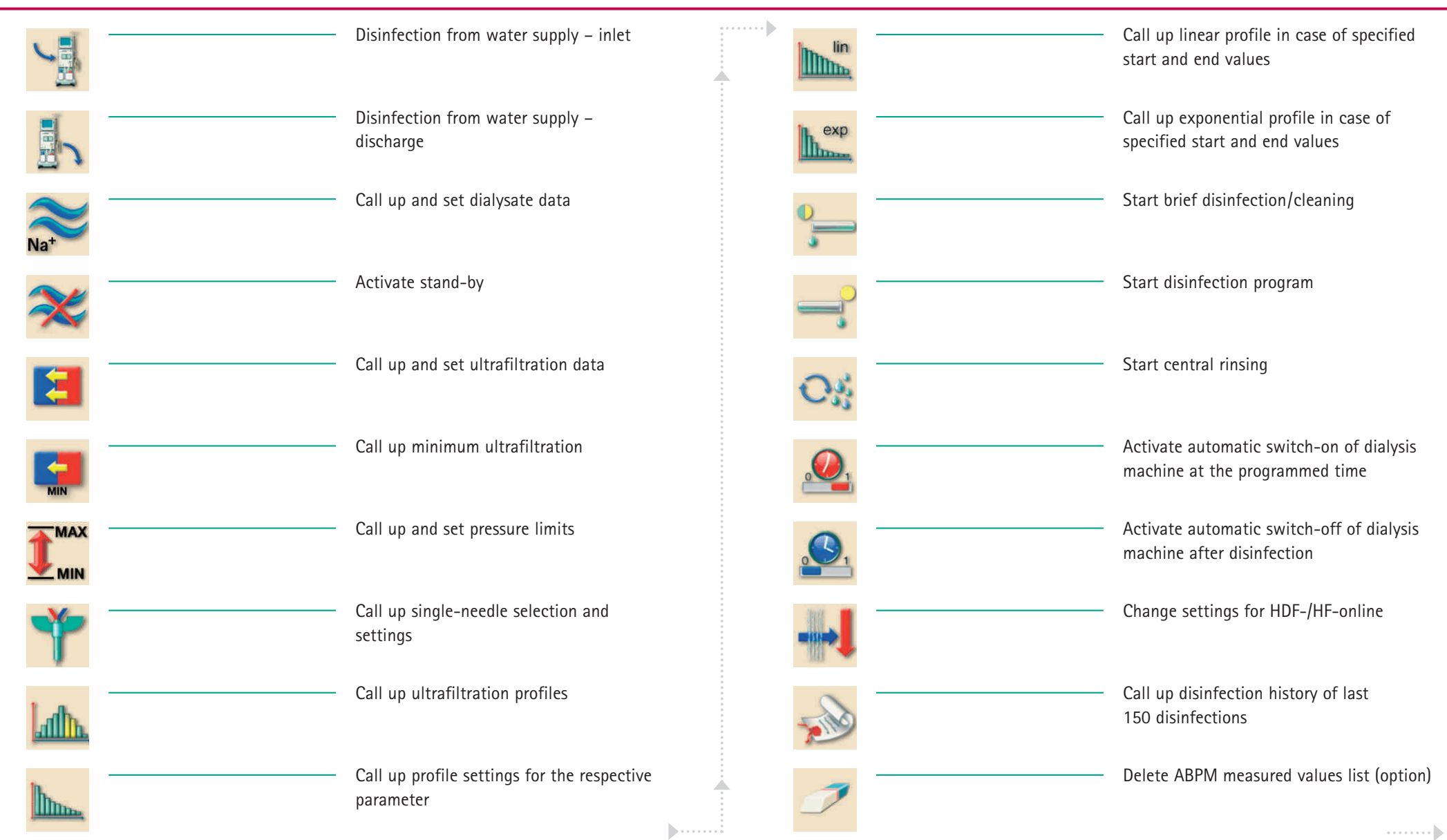

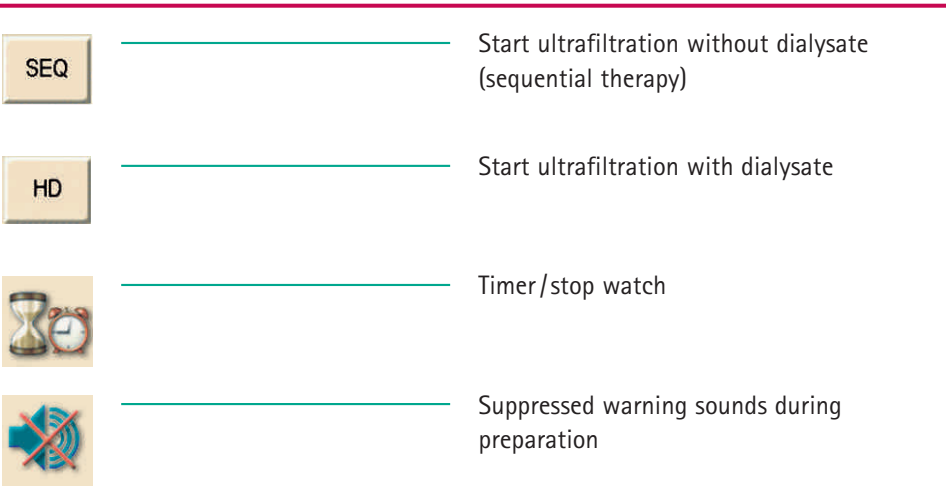

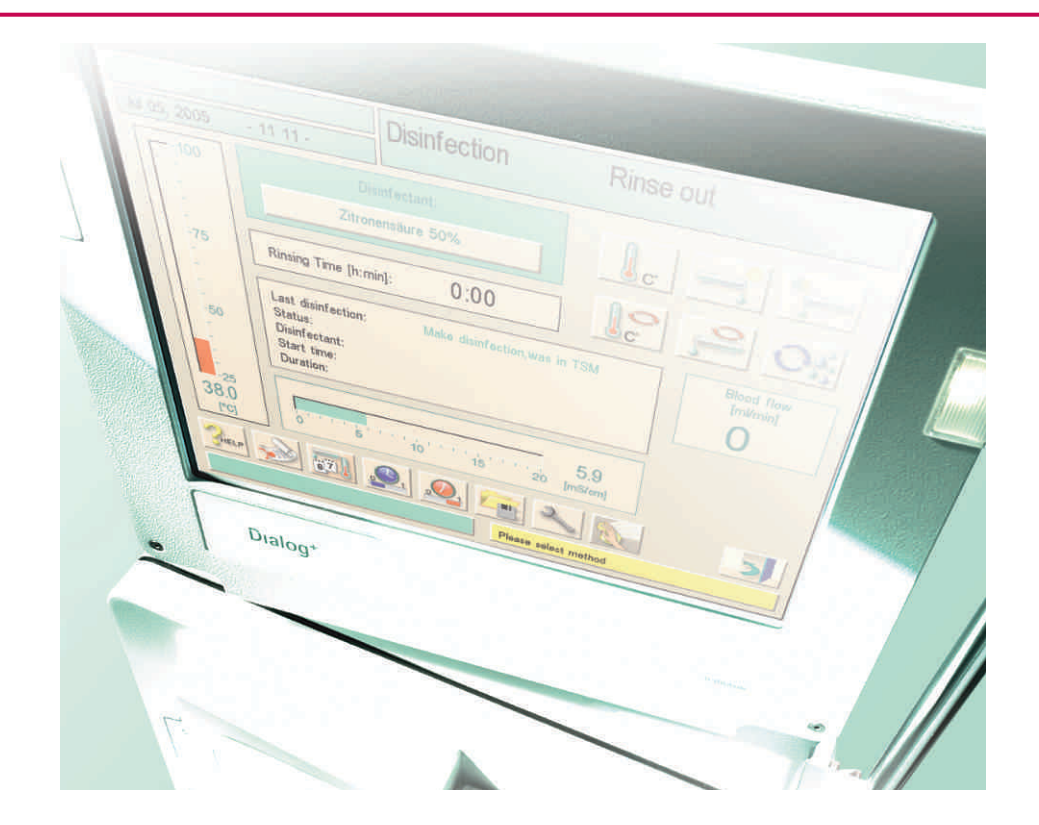

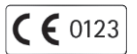

#### W. 03.08.08/1 No. 708 0125A Edition: 08/2008

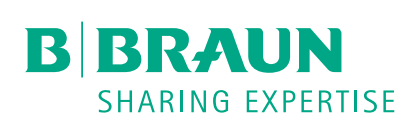

#### **B. Braun Avitum AG**

Schwarzenberger Weg 73–79 34212 Melsungen Germany Tel +49 (56 61) 71-26 24 Fax +49 (56 61) 75-26 24

e-mail: dialysis@bbraun.com www.bbraun-dialysis.com